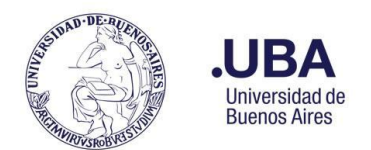

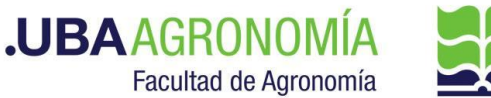

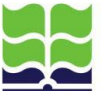

# **Productor (usuario de la repartición que solicita la solicitud de pedido de Ayudas Económicas)**

### 1. **Registrarse en el sistema de Documentación Electrónica**

- 2. Desde el escritorio Único, se debe seleccionar **EE**
- 3. Una vez dentro de **EE**, desde el buzón de tareas se selecciona "**Solicitar Caratulación**"
- 4. Desde la opción "**Crear Nueva Solicitud**" se deben consignar los datos requeridos, motivo interno y externo, que se trata de una descripción resumida del documento a caratular, (tener en cuenta que lo que se refleje en esos campos será lo visto en la carátula)
- 5. Posteriormente se debe elegir el "**Código de Trámite Sugerido**" (el cual despliega un combo con códigos ya establecidos, y se debe buscar el correspondiente al documento que se remite para caratular), para este caso en particular elegiremos el **Código de Trámite "FOND00005" (Solicitud de Fondos)**
- 6. Consignado los datos, se acciona el botón "**Solicitar Caratulación**"
- 7. Envía a caratular a Mesa de Entradas.

### **Mesa de Entradas:**

- 8. Mesa de entradas recibe pedido y caratula.
- 9. Una vez caratulado, el EE, es remitido automáticamente al productor de la solicitud

# **Productor:**

- 10. El productor recibe el EE de la mesa de entradas
- 11. El productor genera desde módulo EE, **"Iniciar Documento GEDO"** (el EE, quedará en reserva hasta tanto se firme el GEDO solicitado)
- 12. El sistema abre el módulo de GEDO y le permite generar un tipo de documento "**NOTA ELEVACIÓN (NTE)**".
- 13. Seleccionado el **GEDO** correspondiente, se procede a realizar los siguientes pasos previos a la firma del documento:
	- a. Se deberá indicar en el campo de referencia datos puntuales de la solicitud de pedidos de viáticos, (Ej.: "solicitud de ay. Econ. para el Ing. XX").
	- b. Se confecciona en el cuerpo de la nota la solicitud de ayuda fundamentada. (en caso de adjuntar un documento Word, éste será en Formato Word, versión 97-2003). Tanto en el cuerpo de la nota o en el documento importado se deberá indicar si la solicitud de viático es afectada a cuentas de la Adm. Central o si se debe afectar a las cuentas específicas donde erogar el gasto.
	- c. Como documento embebido **anexar**: la planilla Excel pre-conformada con los datos necesarios para el otorgamiento de la ayuda económica solicitada. La planilla Excel será en formato XLS (versión 97-2003).
	- d. Se deberá adjuntar los datos de transferencia bancaria del beneficiario de la ayuda económica y en el mismo documento deberá ingresar el correo electrónico del beneficiario para informar cuando llegue el momento, que se realizó la transferencia respectiva por la Dir. De Mov. de fondos y Valores.
- 14. Una vez realizada la nota de solicitud de ayuda económica, se debe enviar a **firmar por**

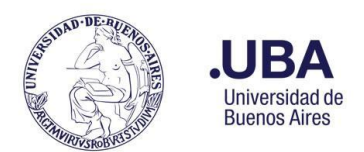

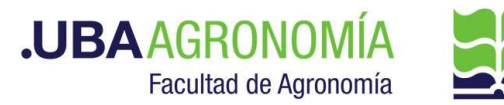

**el responsable del área certificante**, o en caso de que el productor sea el responsable se deberá accionar el botón de **"Firmar Yo Mismo".**

### **Firmante**

- 15. Recibe el GEDO generado por el productor, y firma la nota de solicitud de Ay. Econ.
- 16. Una vez firmado con certificado, se vincula automáticamente al EE.

#### **Productor:**

- 17. Una vez que recibe el documento firmado lo va a encontrar adjuntado al EE generado.
- 18. Se procederá a remitirlo al Departamento académico al que corresponda el beneficiario de la Ayuda Económica.

#### **Departamento:**

19. La secretaria del Departamento procederá a enviárselo a la Junta Departamental para su discusión. Una vez resuelto se le enviará nuevamente al productor que generó el pedido.

### **Productor:**

20. Se procede a remitir las actuaciones a la **Dirección de Servicios y Gestión Administrativa**, a los efectos de que controlen la documentación anexada.

#### **Dirección de Servicios de Gestión Administrativa:**

21. Recibe el EE, controla la documentación anexada y remite las actuaciones a la DGA a sus efectos.

#### **DGA:**

- 22. Recibe, verifica y controla la nota de solicitud de ayuda económica y procede a autorizar **o NO la solicitud**. En caso de no corresponder, o solicitar alguna aclaración al respecto, devuelve las actuaciones al sector solicitante por medio de una providencia indicando los motivos.
	- a. El sector solicitante, deberá hacer las aclaraciones pertinentes y remitir por medio de una providencia el EE, al sector de (DSGA) Dirección de Servicios y Gestión Administrativa (**se repiten pasos 19 a 22**).
- 23. De avalar el mismo, remite el EE por medio de una providencia informando la autorización, y eleva las actuaciones al **Departamento Contable** para la prosecución del trámite.

### **Departamento Contable:**

- 24. Recibe el EE, verifica la documentación y el formulario de la solicitud de Ayuda Económica y confecciona el formulario interno (Anexo I) donde especifica :
	- a. Zona
	- b. Nivel según categoría
	- c. Importe según escala
	- d. Partida presupuestaria
- 25. Desde el módulo EE, selecciona el Botón "**Iniciar Documento GEDO**" se le abre el módulo correspondiente, y desde ahí selecciona tipo de documento: **"COPDI"** e

SEE - Solicitud de ayudas económicas - V.22.04.04

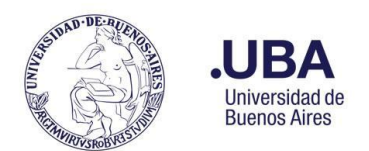

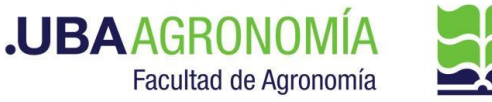

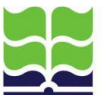

incorpora la planilla (Anexo I), con todos los datos necesarios para realizar la transferencia de fondos necesaria.

- 26. Se debe seleccionar "**firmar yo mismo**" y el sistema adjuntará la **copia digital** de la planilla al EE. (Recordar que la planilla Excel debe estar guardada en versión 97-2003)
- 27. Una vez firmado, el sistema adjunta el COPDI correspondiente al EE.
- 28. En caso de que el gasto sea afectado a cuentas de la Adm. Central remite el EE, al Departamento de Finanzas.
	- *a. Departamento de Finanzas*

Recibe el EE, verifica y controla las documentaciones, y efectúa las imputaciones pertinentes afectando el gasto de la Ayuda Económica solicitada en cuentas de la Adm. Central.

Cumplido, remite las actuaciones por medio de una providencia de pase al **(DTPR) Departamento de Presupuesto**, indicando la Cuenta y Red Programática donde erogar los gastos pertinentes.

29. En caso de que el gasto se afecte a una cuenta objetivo, remite el EE, por medio de una providencia al **Departamento de Presupuesto** a susefectos.

### **Departamento de Presupuesto:**

- 30. Recibe el EE, desde el historial del EE, verifica la documentación anexada y procede a hacer las transferencias de gastos correspondientes.
- 31. Genera desde sistema PILAGA, la transferencia del gasto del monto total de la Ayuda Económica deduciendo la misma de las cuentas indicadas en la planilla (Anexo I) informado por el Departamento Contable, y por lo indicado en el Departamento de Finanzas en caso de estar afectado a cuentas de la Administración Central.

En caso de tratarse el gasto a cuentas objetivo de la Facultad, procede a deducir el importe total de la Ayuda Económica de las cuentas indicadas en la nota inicial de solicitud del pedido.

- 32. Guarda copia en formato PDF en su ordenador local de la transferencia efectuada en el sistema PILAGÁ.
- 33. Desde el módulo EE, selecciona el Botón "**Iniciar Documento GEDO**" se le abre el módulo correspondiente, y desde ahí selecciona tipo de documento: **"COPDI"** y anexa la copia de la reserva de transferencia de fondos, indicando la cuenta donde serán afectados dichos fondos.
- 34. Se debe seleccionar "**firmar yo mismo**" y el sistema adjuntará la **copia digital** de la transferencia efectuada del sistema PILAGA al EE.
- 35. Una vez firmado, el sistema adjunta el COPDI correspondiente al EE.
- 36. Remite el EE, por medio de una providencia al Departamento Contable a sus efectos.

### **Departamento Contable:**

- 37. Recibe el EE, verifica las documentaciones anexadas.
- 38. Toma nota de todos los datos necesarios para confeccionar el acto administrativo correspondiente.
- 39. Genera un nuevo GEDO desde el módulo de EE, y utiliza el tipo de documento:

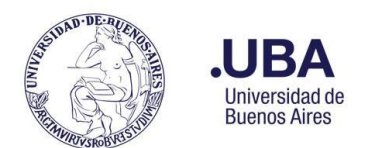

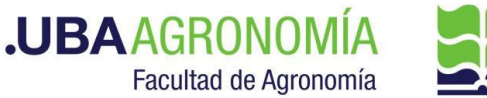

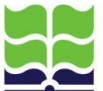

"**REDEC**" (resolución Decana – firma conjunta).

- 40. Carga **desde importar Word** el acto administrativo correspondiente indicando las afectaciones presupuestarias que correspondan, y selecciona como firmantes **en 1ra instancia (Secretario de Supervisión Administrativa) y 2da instancia (Decanato)**.
- 41. Se selecciona como **usuario revisor, al DGA**
- 42. y envía el documento para su revisión y posterior firma.

#### **DGA:**

43. recibe el **GEDO** para revisión del acto administrativo confeccionado por el Departamento Contable, lo revisa y envía a la firma.

### **Secretaría de Supervisión Administrativa (SSA):**

- 44. Recibe el GEDO para la firma del acto administrativo.
- 45. Procede a la firma del mismo, y el GEDO es remitido automáticamente al **Decanato**.

#### **Decanato:**

- 46. Recibe el GEDO para la firma del acto administrativo.
- 47. Procede a la firma del mismo, y el GEDO es remitido automáticamente al **Departamento Contable**.

#### **Departamento Contable:**

- 48. Una vez firmado el acto administrativo, recibe en el EE, el documento firmado.
- 49. Descarga una copia en su ordenador local del acto administrativo firmado.
- 50. **Genera en el sistema PILAGÁ la orden de pago de la ayuda económica solicitada**. Guarda una copia en su ordenador local en **formato PDF** de las afectaciones presupuestarias.
- 51. Desde el módulo EE, selecciona el Botón "**Iniciar Documento GEDO**" se le abre el módulo correspondiente, y desde ahí selecciona tipo de documento: **"COPDI"** y anexa la copia de afectación presupuestaria de los fondos.
- 52. Se debe seleccionar "**firmar yo mismo**" y el sistema adjuntará la **copia digital** de la afectación presupuestaria efectuada del sistema PILAGA al EE.
- 53. Una vez firmado, el sistema adjunta el COPDI correspondiente al EE.
- 54. **Realiza las autorizaciones en el Sistema PILAGÁ (nivel 4)** y genera una providencia de pase donde informa que se efectuaron las autorizaciones del nivel 4 del sistema PILAGÁ, y remite las actuaciones a la **Dirección de Contabilidad y Presupuesto** a sus efectos.

### **Dirección de Contabilidad y Presupuesto:**

55. Recibe el EE, verifica y **autoriza en el sistema PILAGÁ (nivel 7)**, cumplido eleva las actuaciones a la **Dirección de Mov. de Fondos y Valores**, indicando en la providencia del pase la autorización del nivel de referencia.

### **Dirección de Movimiento de Fondos y Valores**

56. Recibe el EE, y procede a realizar los siguientes pasos:

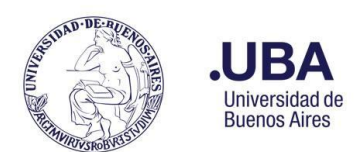

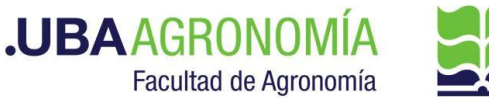

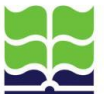

- a. Desde el sistema PILAGÁ, procede a liquidar el cheque o transferencia del otorgamiento, y toda la documentación requerida para la entrega de los fondos al Beneficiario
- b. Por medio del módulo de EE, selecciona el botón de "**Iniciar Documento GEDO**".
- **c.** El sistema abre automáticamente el módulo GEDO, deberá seleccionar Tipo de documento: **"COPDI"** adjuntar en un solo archivo copia de todos los comprobantes del sistema pilagá más el recibo firmado por el Beneficiario de la recepción de los fondos. **(para el caso de pago presencial)**
- d. Una vez adjuntado los comprobantes necesarios, se deberá seleccionar: **"Firmar yo mismo el Documento"**
- e. Una vez firmado el documento, el sistema automáticamente vincula el GEDO generado al EE.
- f. Procede a realizar la notificación vía (mail) al beneficiario de la disponibilidad de los fondos solicitados o en caso de transferencia bancaria la notificación de la misma con copia de la transferencia efectuada.
- g. En caso que el beneficiario se aproxime a la tesorería para percibir sus fondos por medio de cobro con cheque, se emitirá el recibo correspondiente del sistema pilagá el cual firmará y se adjuntará con el resto de la documentación al EE. (escaneando el recibo firmado, en formato pdf).
- h. Posteriormente se remiten las actuaciones al Dpto. de Balance y Rendiciones para su control y reserva conjuntamente con el parte diario.

# **Departamento de Balance y Rendiciones:**

- 57. Recibe las actuaciones del pago del reintegro y, por medio de correo electrónico, recibe copia del parte diario donde constan los ingresos y egresos del día.
- 58. Una vez verificada la documentación, remite el EE al área de archivo del Departamento de Balance y Rendiciones.